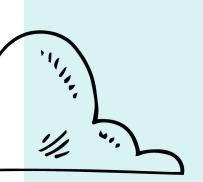

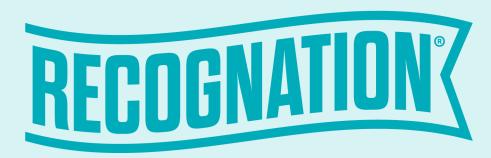

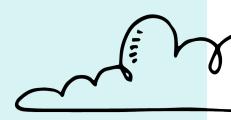

## **L** Health

Training Guide – Team Member

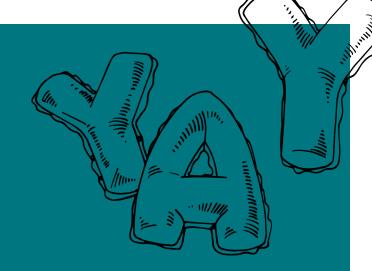

## User Profile

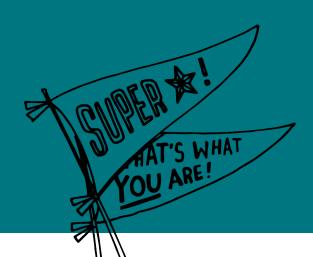

**UL** Health

#### Accessing your profile

#### 1. Log in at:

https//uoflhealth.recognation.com

First-time users can register by clicking "First time user?"

A secured link will be sent to the member, who will have a limited time to register before it expires.

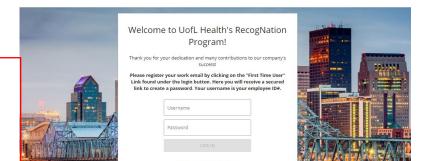

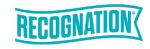

#### Accessing your profile

3. Click the UofL Health logo at any time to return to the homepage.

(Use Chrome for the best browsing experience.)

- 4. Click on the circle with your name to view your account summary and history, update your password (when applicable), or add a photo.
- 5. Click on "My Recognition Story" to view a summary of your great achievements and recognition received.

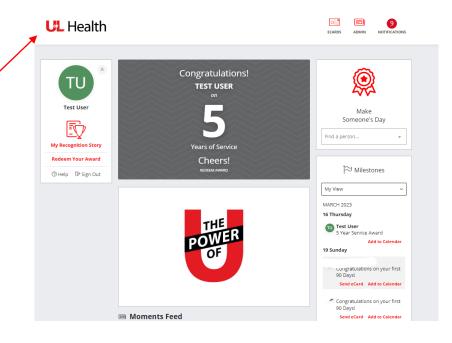

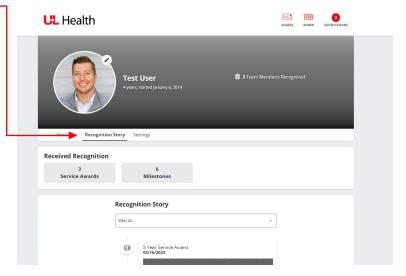

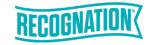

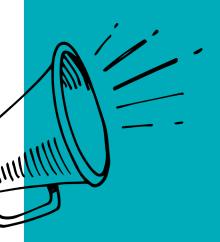

## eCards

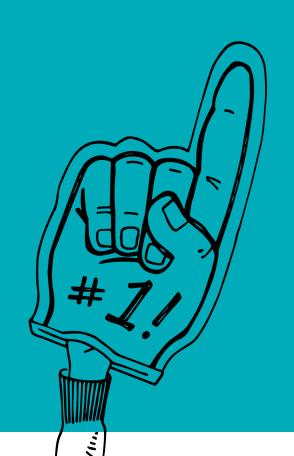

#### Sending eCards

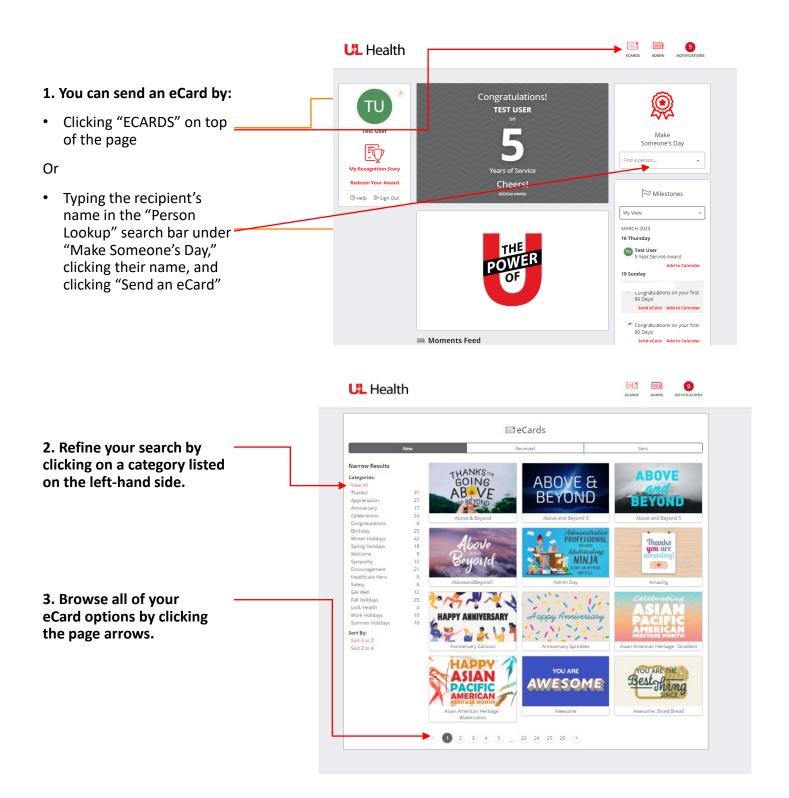

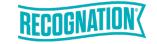

#### Sending eCards

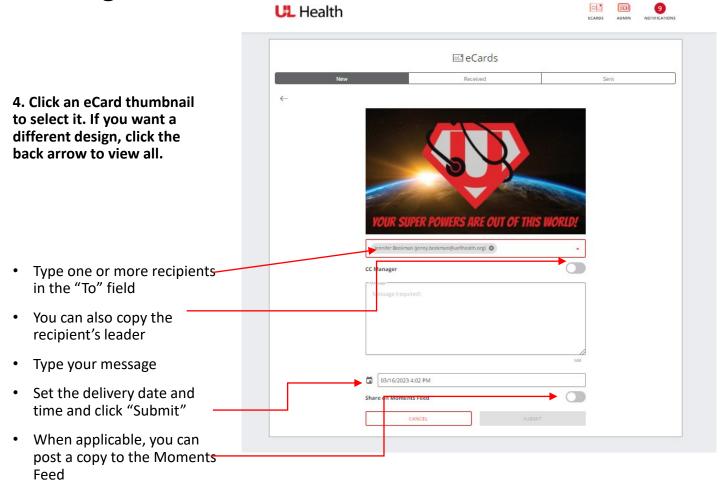

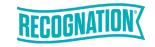

#### Receiving eCards

ECARDS

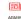

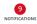

1. Log into your award site.

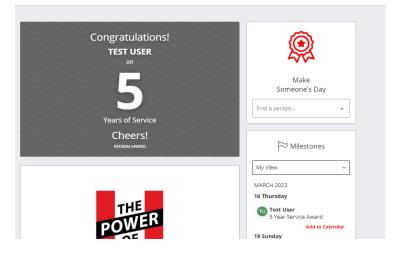

- 2. Hover over "Recognize" and -click "eCards" in the upper right-hand corner.
- 3. Here you will be able to see what you've sent and received, and you will be able to modify scheduled eCards.

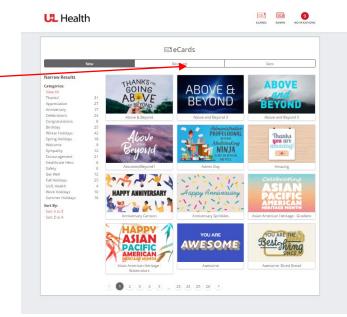

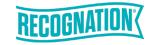

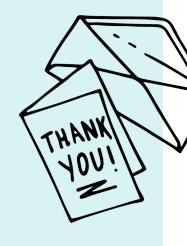

# Moments Feed & Enhanced Profile

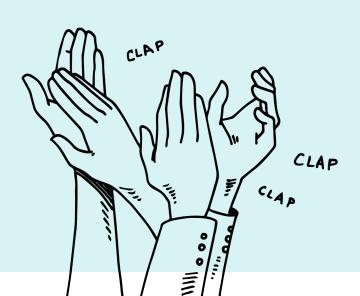

#### Moments Highlights

- 1. In the center of your page, under the welcome letter, click into the box that says "Highlight a Moment."
- 2. Start to type your digital high five in the box.

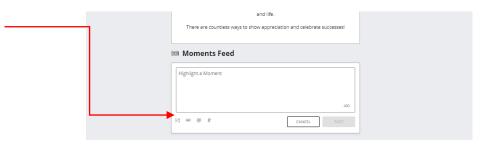

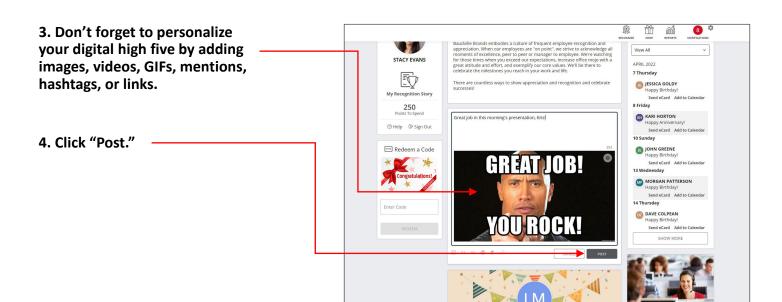

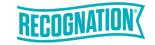

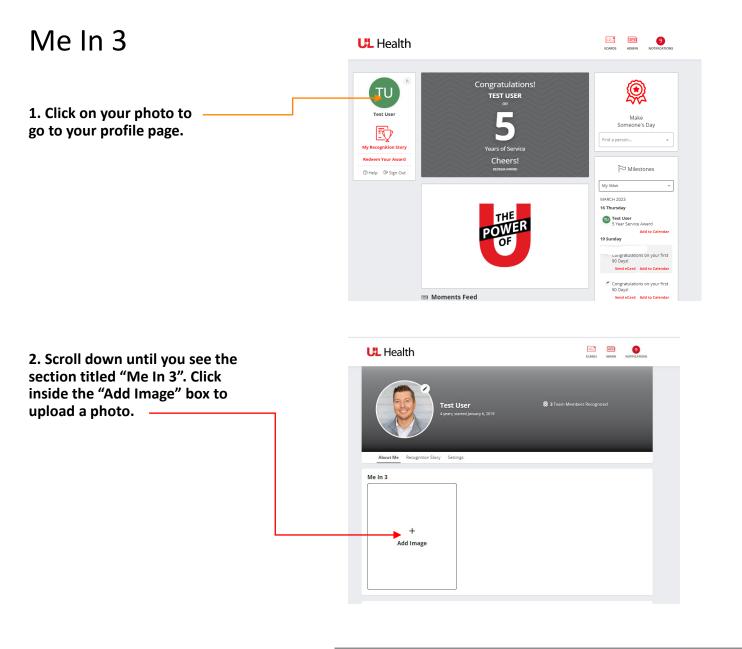

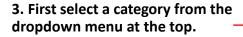

Once you have selected a category, click on the "Upload an image" field.

A new window will pop up, allowing you to navigate to the photo you wish to upload.

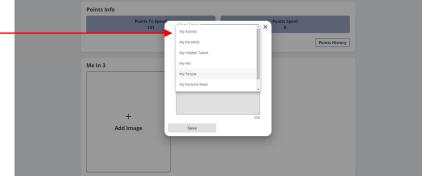

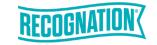

#### Me In 3

4. Use the slider beneath the photo to scale the image. You can also select the image itself and move it around inside the frame.

Once you are happy with the placement of the image, select the "save" button.

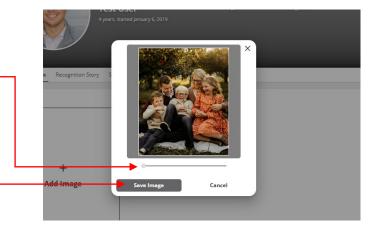

5. A caption box will appear below your photo. Describe your photo, or feel free to leave the caption area blank.

Once you are happy with the caption, select save.

enter A Caption

Enter A Caption

Save

6. You may change your photos at any time by selecting the pencil icon in the upper right corner of each photo.

A new window will pop up, allowing you to edit or delete your Me In 3 photo.

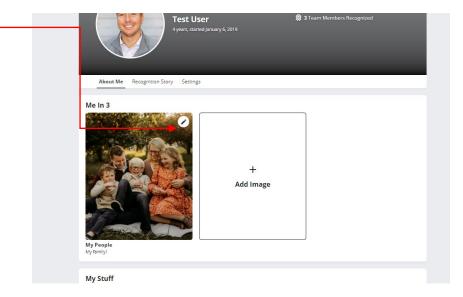

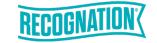

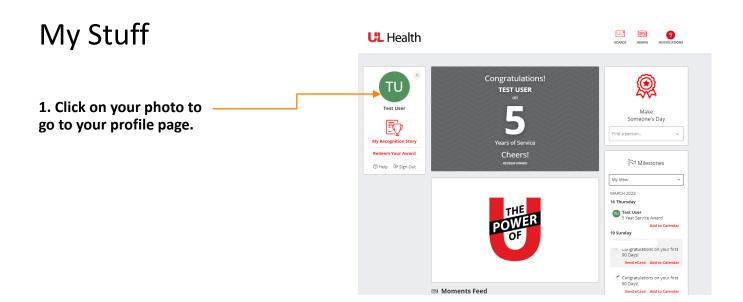

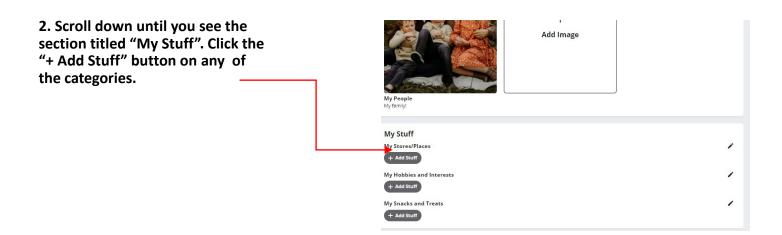

3. Type an interest into the field that says: "Enter Your Stuff", then select the "Add Stuff" button.

Add as many interests as you like. Click on the "X" in the upper right corner once you are finished.

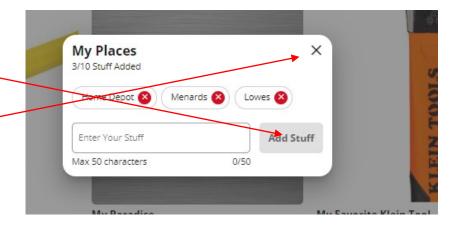

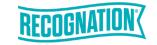

#### My Stuff

5. Delete entries by clicking on the red "x" next to the entry name. Add new entries at any time by typing in the "Enter Your Stuff" field.

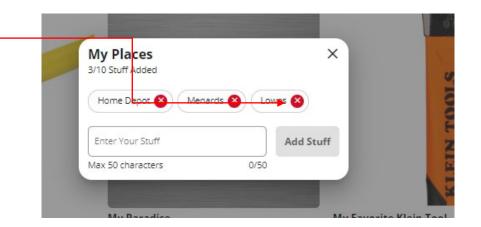

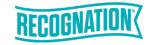

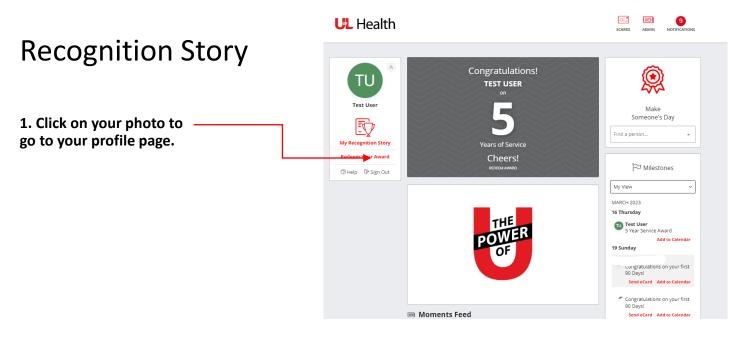

2. Select "Recognition Story" from the options below your profile pic.

You will see data about the amount and type of recognition you've received. Below this is your Recognition Story.

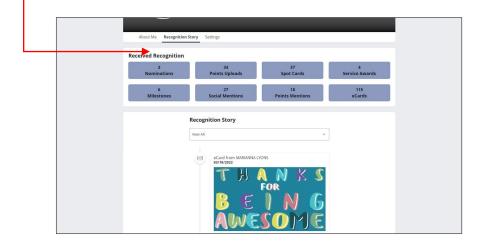

3. Scroll down to view everything in your recognition story by date.

Or select a category from the dropdown menu to view your story by recognition type.

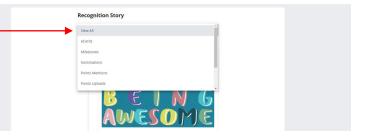

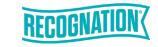

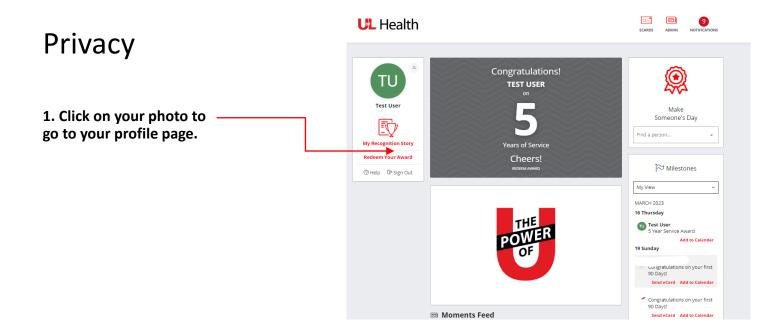

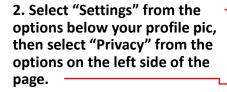

### 3. You will then have the option to edit the following:

- How you want to be recognized

   publicly or privately.
- Who can see the content on our profile – public or only you.
- How you would like to celebrate your birthday and anniversary – celebrate, mute, or hide\*.

\*Hide is applicable to birthdays only

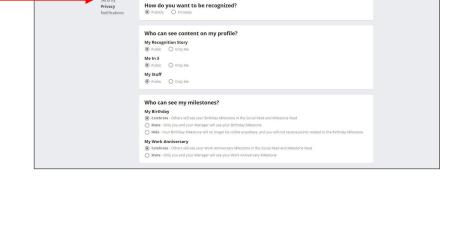

Privacy

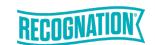

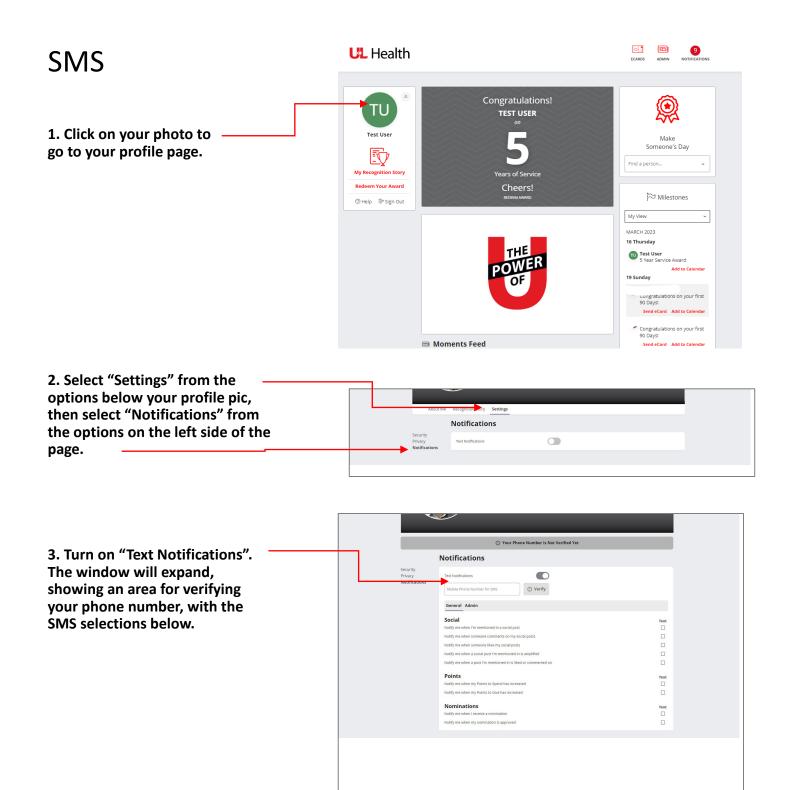

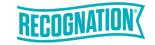

#### **SMS**

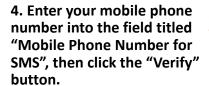

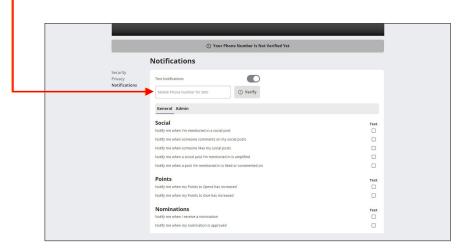

Verification

Verify Resend Code

Notifications

5. A new window will pop up asking for a verification code. Check your phone for the code and enter it into the field, then click "Verify".

If you do not receive the code, click "Resend Code".

6. Select those options you would like to receive text notifications for by checking the boxes on the right-hand side of the page.

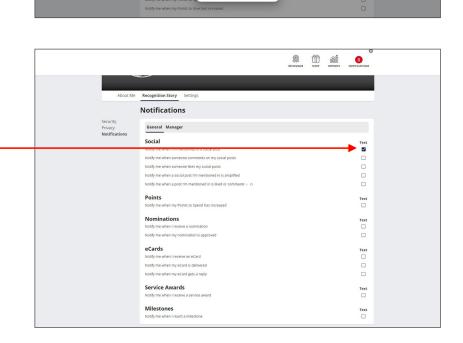

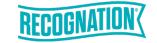

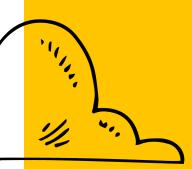

## Redeeming a Service Award

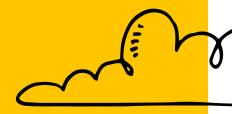

#### Redeeming a Service Award

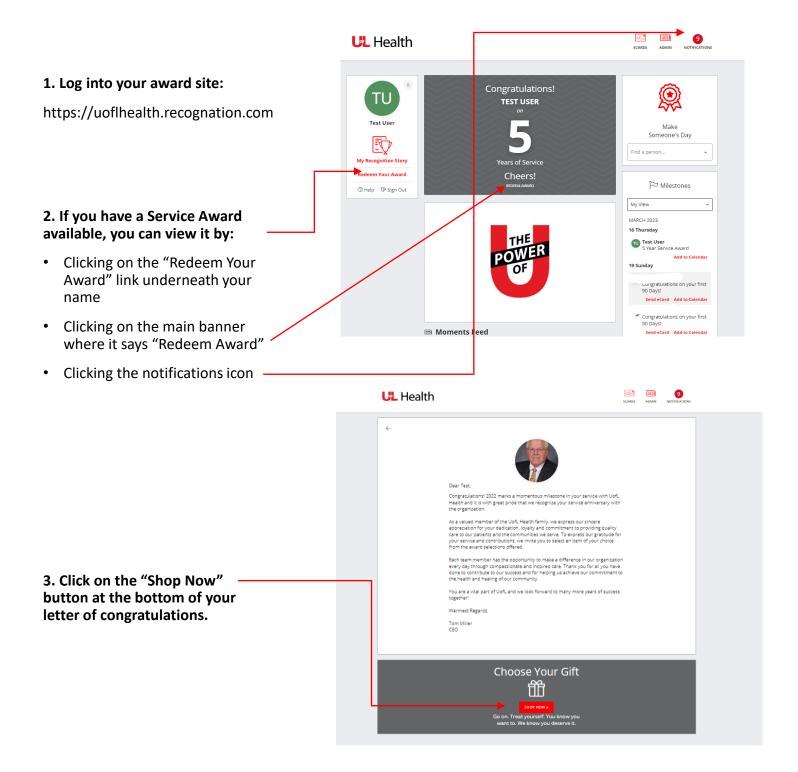

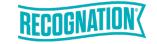

#### Selecting a Gift

1. Click "Menu" in the top left- hand corner to select your service award credits.

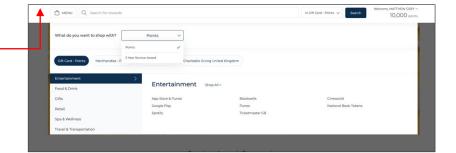

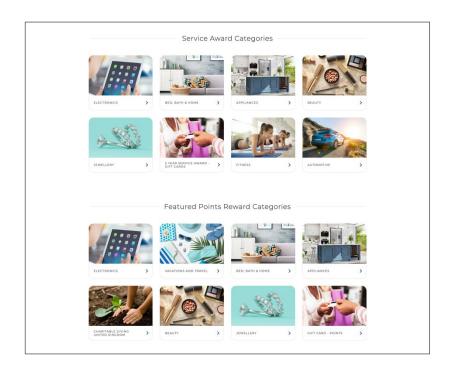

3. Click on a tile below to start shopping.

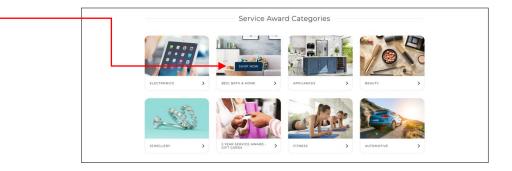

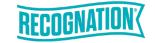

#### Merchandise

1. Browse merchandise by clicking on the category images.

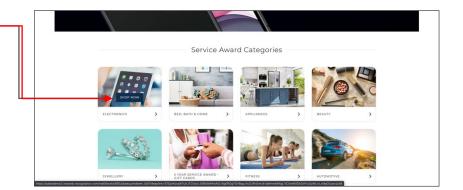

2. To narrow your search, click on subcategories in the left-hand column.

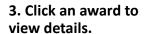

4. Click "Add to Cart" on the award of your choice.

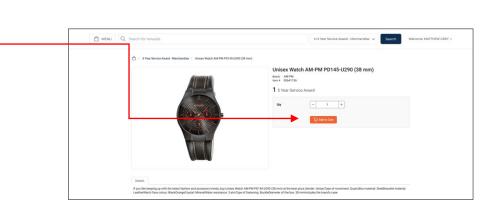

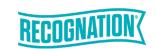

#### Treat Yourself Discover Prepaid Card

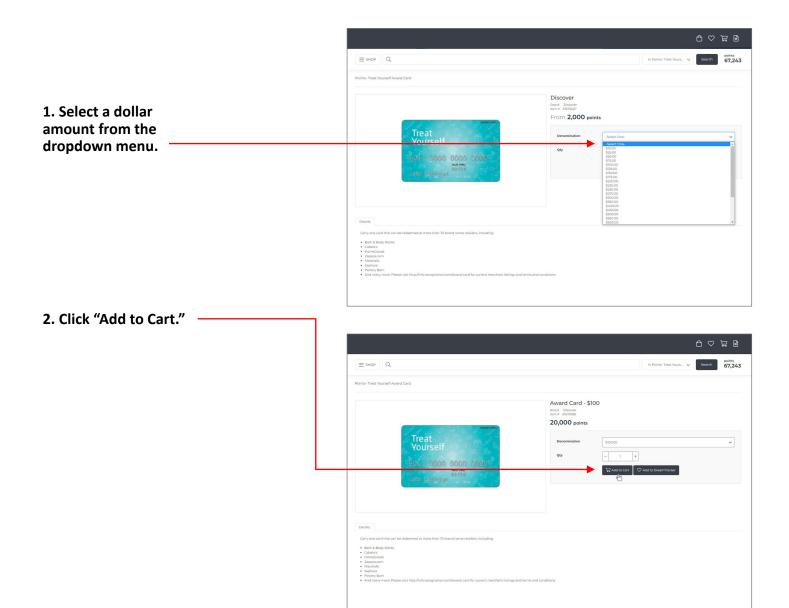

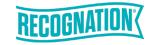

#### **Charity Donation**

1. Click on a category to browse options.

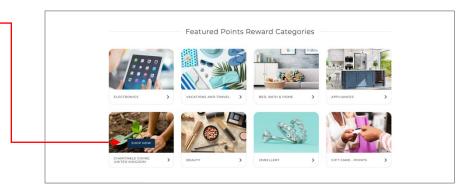

2. Select a charity to view details.

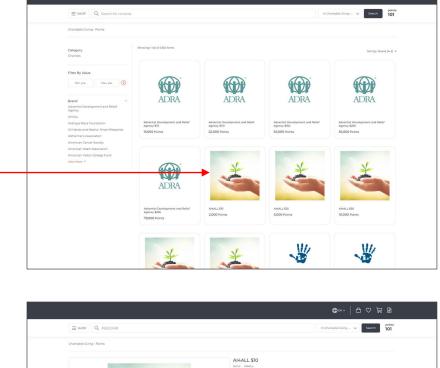

3. Click "Add to Cart."

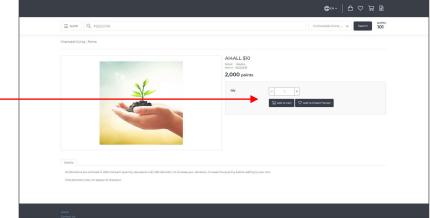

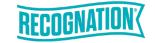

#### **Checking Out**

1. On the Shopping Cart screen, click "Continue" once you have verified your selection.

Shopping Cart

Shopping Cart

Shopping Cart

Shopping Cart

Total:

1

Shopping Cart

Total:

1

Shopping Cart

Total:

1

Shopping Cart

Total:

1

Shopping Cart

Total:

1

Shopping Cart

Total:

1

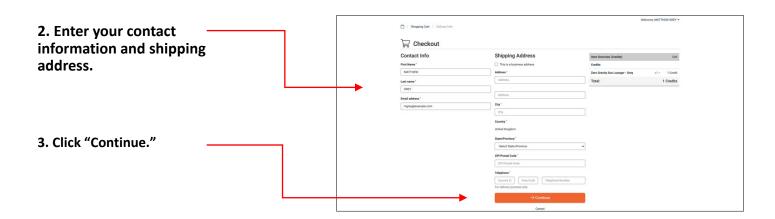

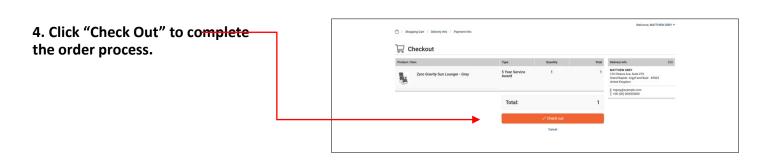

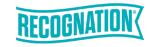

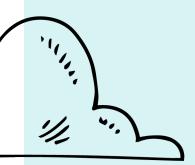

## Questions?

**Contact Customer Service** 

Email: info@recognation.com

Call: 888.919.7600

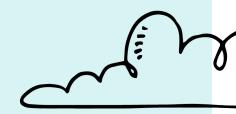